# Material Listing and Exclusion

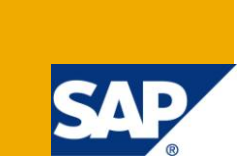

#### **Applies to:**

Applies to ECC 6.0. For more information, visit the **Enterprise Resource Planning homepage** 

#### **Summary**

This document briefly explains how to restrict customers from ordering certain materials through Listing/Exclusion concept. Here; you can see how to configure Material Listing/Exclusion with a step by step process.

**Author:** Priyadharshini Shanmugasundaram

**Company:** Applexus Technologies Pvt Ltd.

**Created on:** 7 March 2011

#### **Author Bio**

Priyadharshini Shanmugasundaram is a BE graduate and currently working in Applexus Technologies Pvt Ltd as SAP Technology Consultant.

## **Table of Contents**

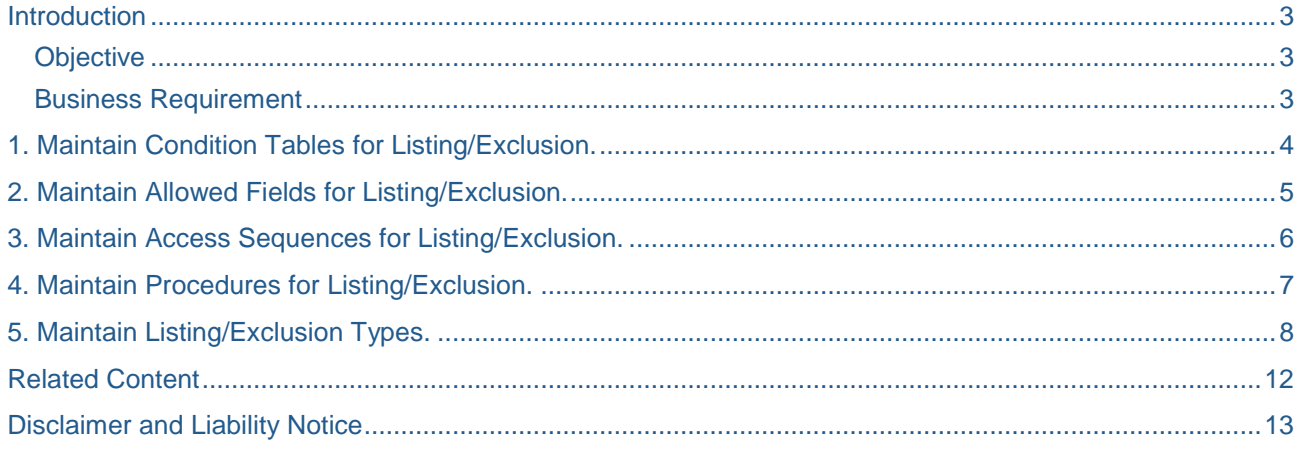

#### <span id="page-2-0"></span>**Introduction**

Material Listing and exclusion lets you control which materials, customers may or may not buy.

**Listing:** Creating material listing for a particular customer allows the customer to order products only from that list.

**Exclusion:** Creating a master record for material exclusion for a particular customer does not allow the Customer to order Products from that list.

#### <span id="page-2-1"></span>**Objective**

The objective of this article is to explain the concept of Material Listing/Exclusion and how to configure it in short steps.

#### <span id="page-2-2"></span>**Business Requirement**

Business wanted to block some of the materials to be ordered by a particular customer. In that case, we create a list using material listing/exclusion concept so that the customer cannot order materials from that list.

#### **Solution**

The following configuration steps will help the business to get this kind of requirement.

Path: SPRO ->Basic Functions → Listing and Exclusion.

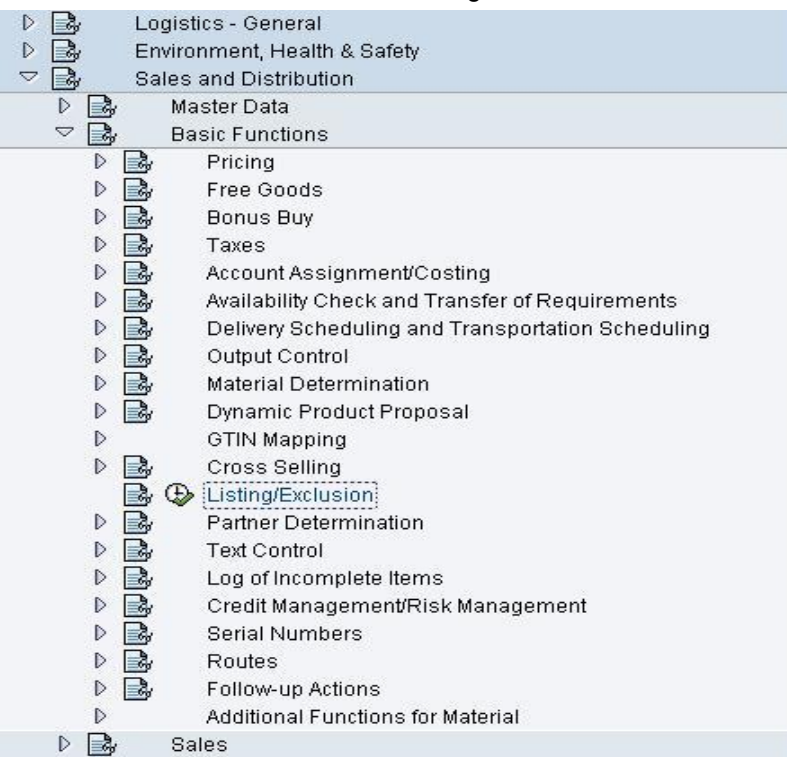

<span id="page-3-0"></span>There are certain things to be done after executing the listing and exclusion in SPRO.

### **1. Maintain Condition Tables for Listing/Exclusion.**

Condition Tables define the combination of fields that defines an individual condition record.

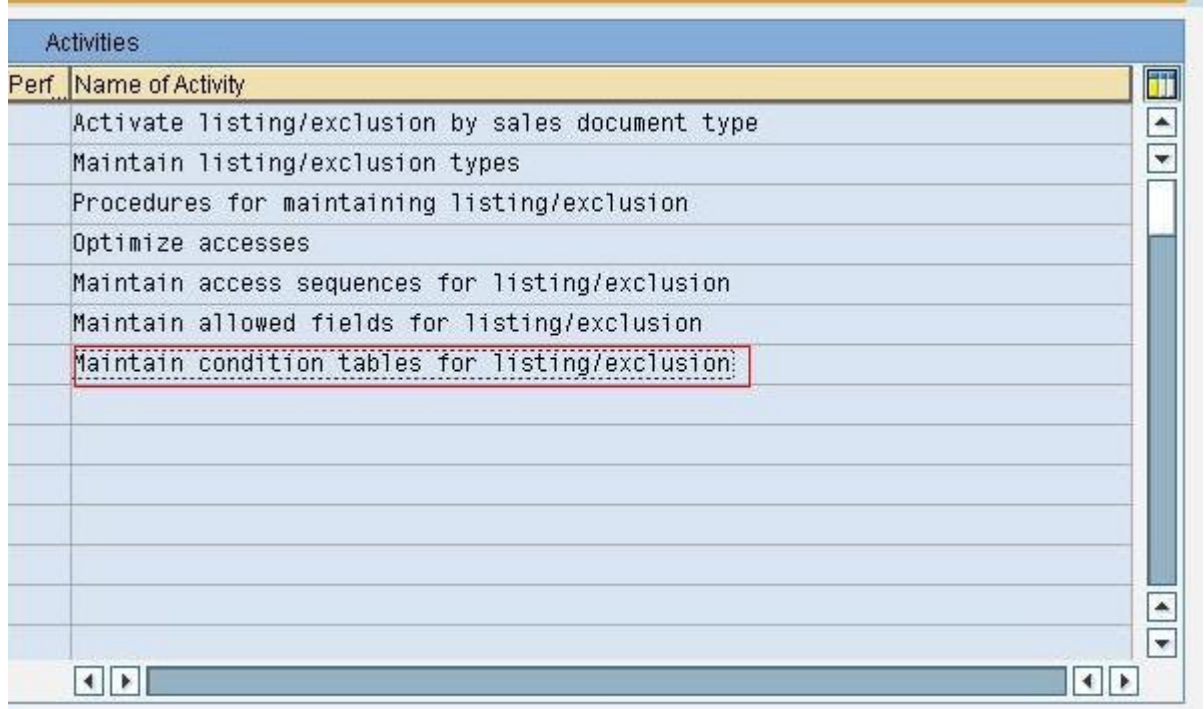

Let us take a simple pre-existing condition table 501 as an example. You can see the fields in the condition table under selected fields column.

Table

501 colustomer hierarchy / article With validity period

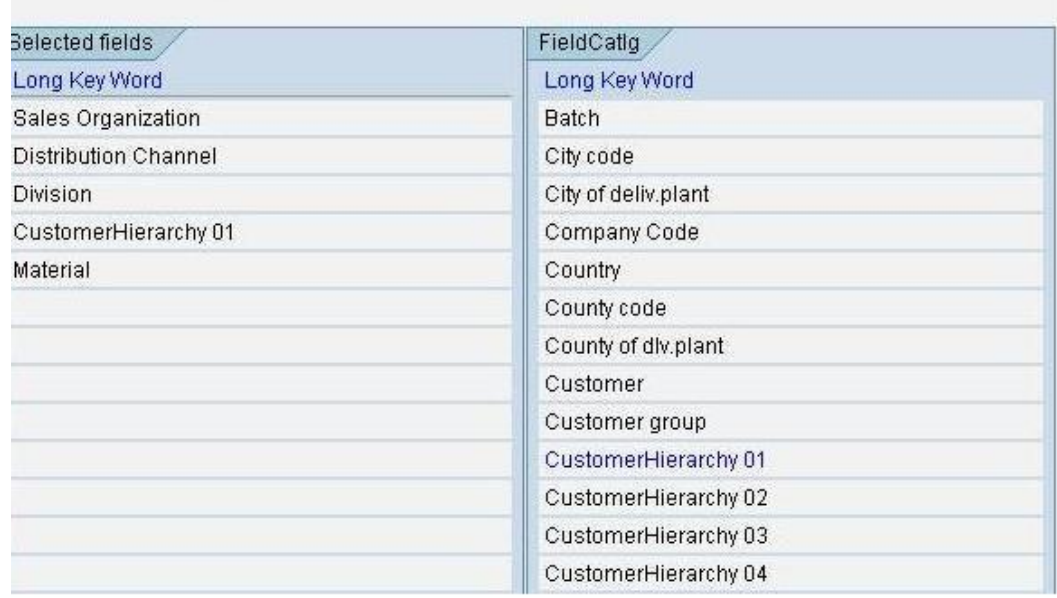

### <span id="page-4-0"></span>**2. Maintain Allowed Fields for Listing/Exclusion.**

You can add the extra fields needed for creating the condition table, by clicking on the search button, if it is not in the field catelog.But already we have enough fields which is given by SAP.

# Change View "Field Catalog (Listing & Exclusion Sales/Distribution)"

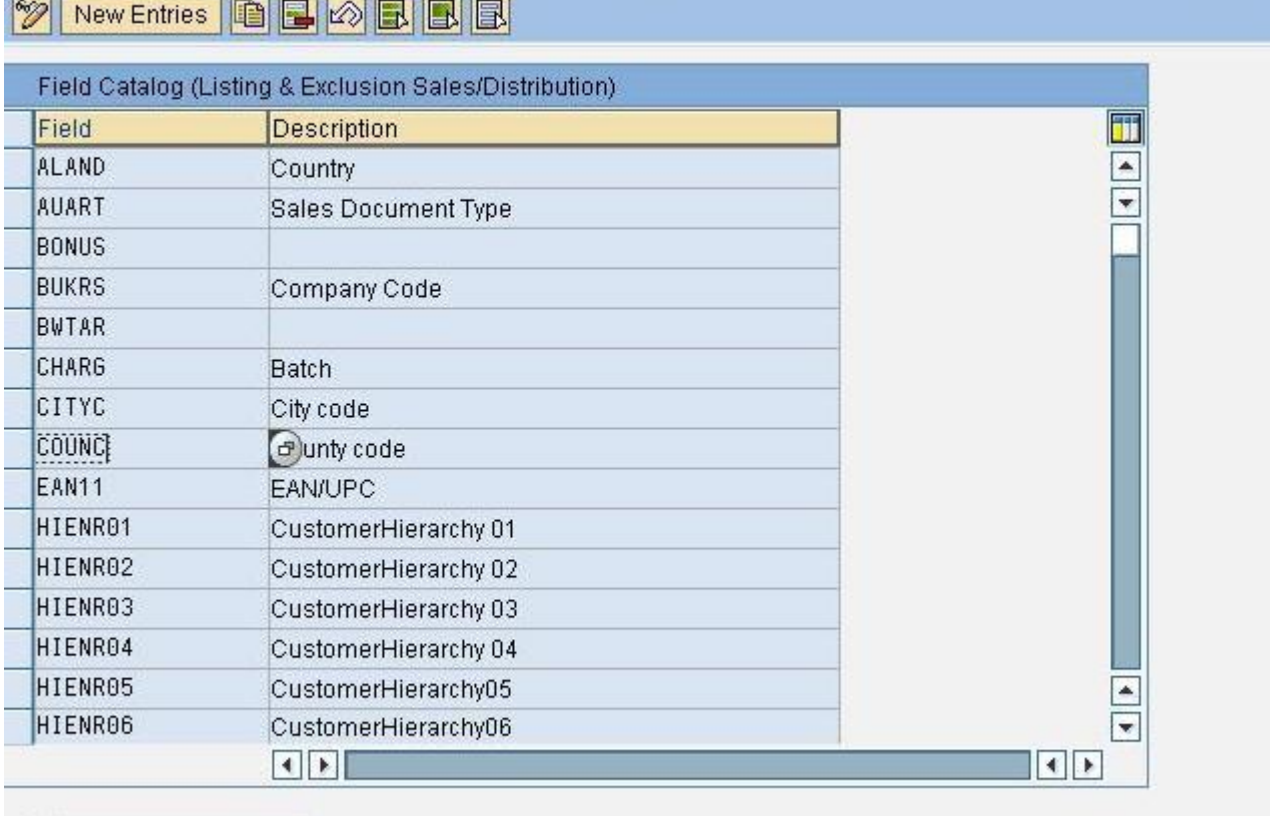

图 Position...

i.

Entry 1 of 75

#### <span id="page-5-0"></span>**3. Maintain Access Sequences for Listing/Exclusion.**

Access sequence is a combination of condition table. There are two standard access sequences for material listing and exclusion.

- A001 for Listing
- B001 for Exclusion

#### **Change View "Access sequences": Overview** New Entries **& B B B B B**  $\mathscr{D}$ **Dialog Structure <del>○</del> Access sequences**  $\nabla$   $\Box$  Accesses  $C$  Fields Overview Access Sequence A<sub>S</sub> **Description Description** A001 Listing A002 Listing With Organiz. Units **B001** Exclusion **B002** Exclusion With Organiz. Units

Here, you can select one of the access sequence and double click on accesses to

see the condition tables assigned inside the access sequence. You can also copy the standard access sequences to your new access sequence. Ex: A002 and B002

are copied from A001 and B001.

## **Change View "Accesses": Overview**

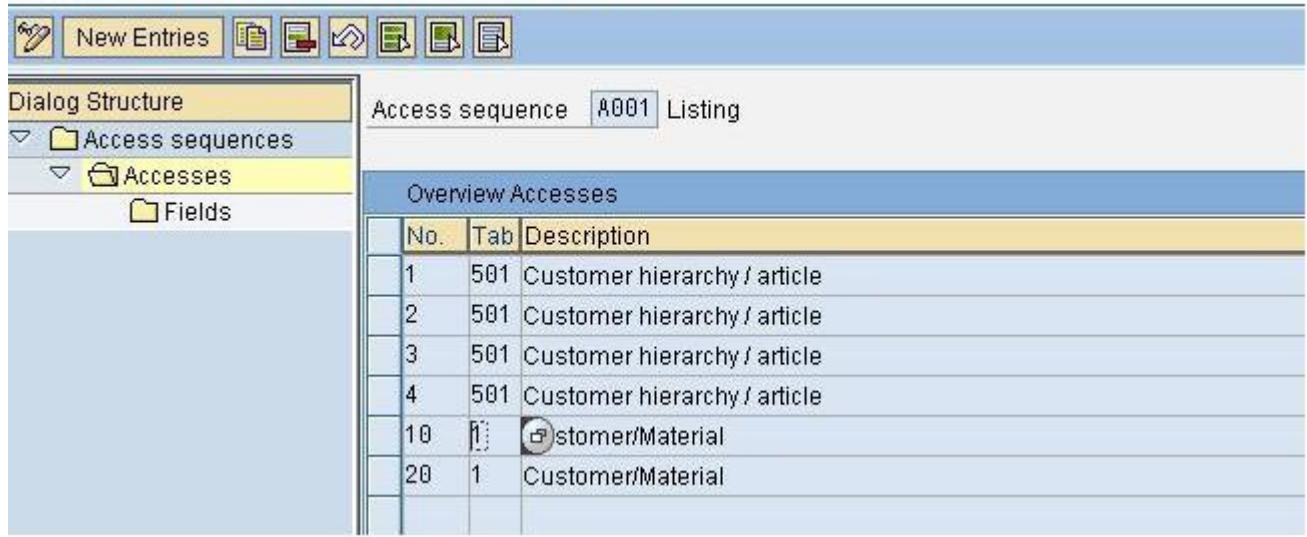

You can see the condition tables 501 and 001 are inside the access sequence A001.

#### <span id="page-6-0"></span>**4. Maintain Procedures for Listing/Exclusion.**

There are two standard procedures available. We can use it, else copy it to our own procedure and use it.

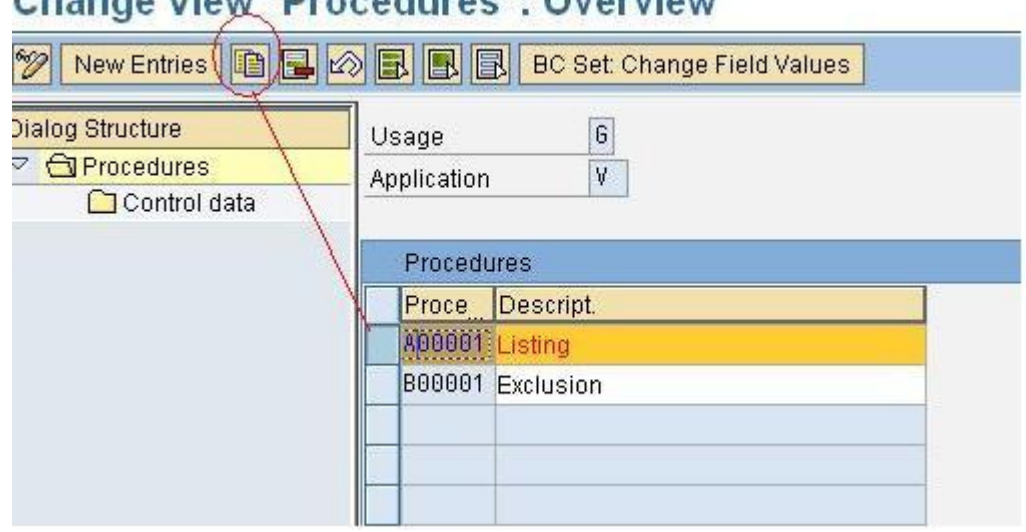

# Change View "Dressedures": Overview

After clicking on to the copy button, the system will prompt a message asking whether you need to copy all the entries. Click copy all.

# **Change View "Procedures": Overview of Selected Set**

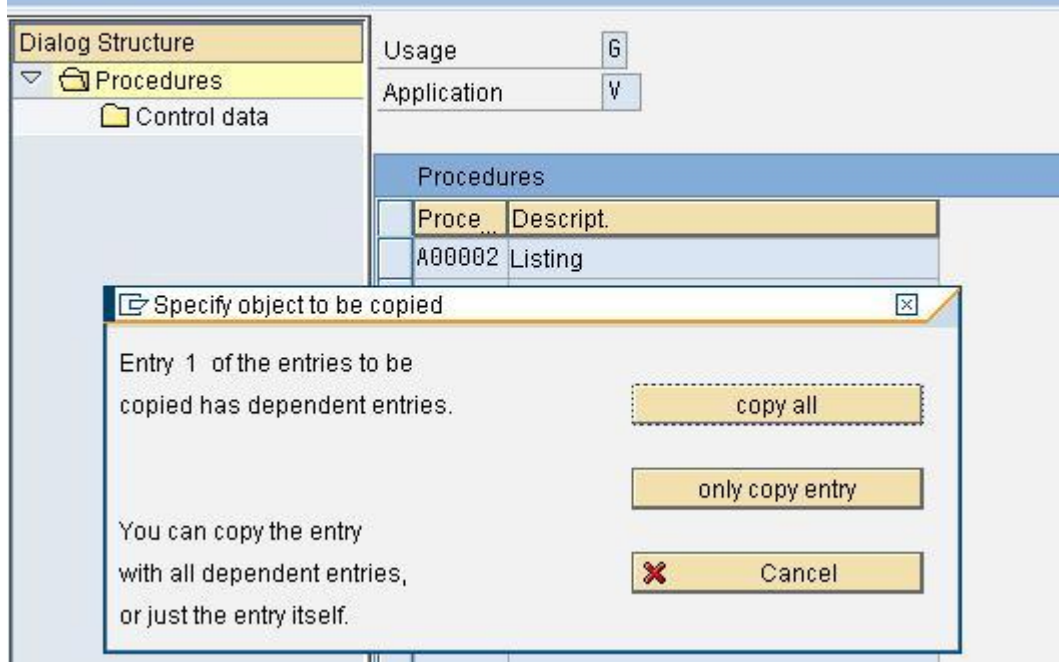

Now all your dependent entries will be copied from A00001 to A00002.Let us use our standard Procedure A00001.

#### <span id="page-7-0"></span>**5. Maintain Listing/Exclusion Types.**

Here, assign the access sequence A001 and B001 to Condition types.

# **Change View "Conditions: Types": Overview**

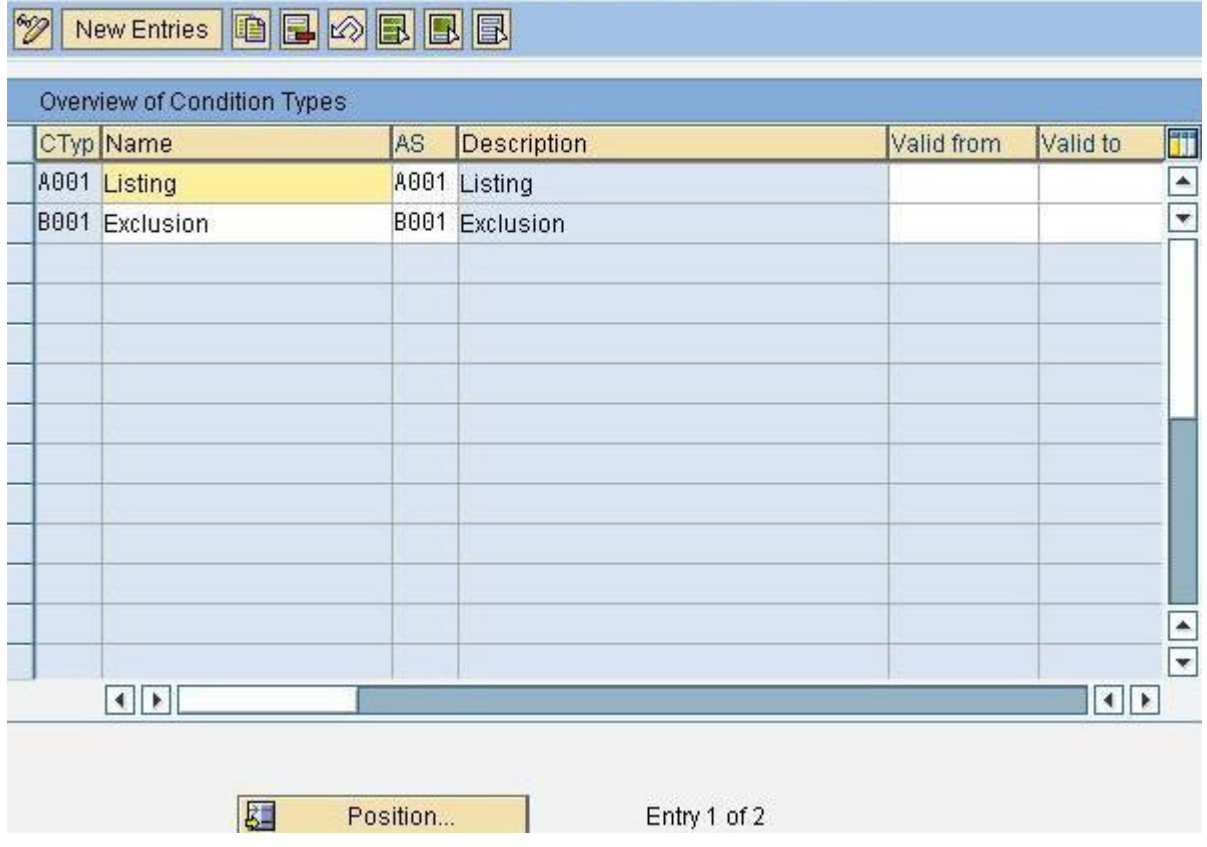

Once the assignment is over, the final step is activating listing/exclusion by sales document type. Here we used the sales document type 'XR' for creating order.So, assign procedures A00001 and B00001 to sales document type XR.

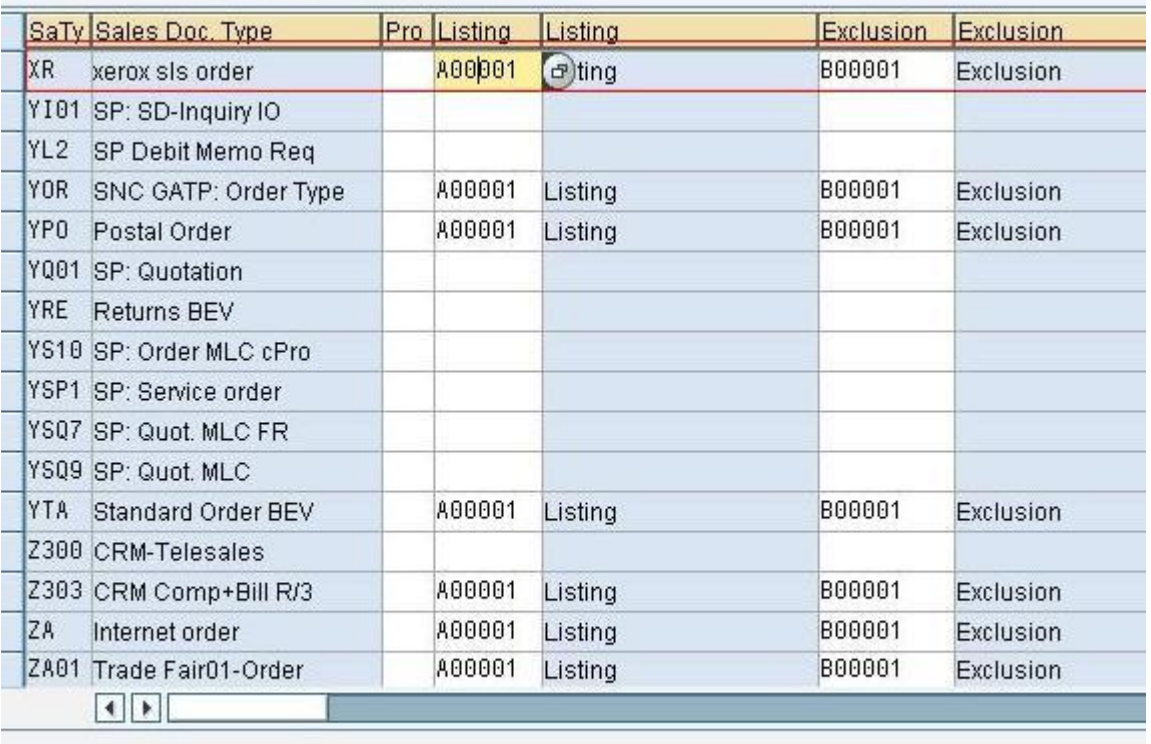

图 Position...

Entry 160 of 300

Once the condition technique is completed, we need to maintain Condition Records.

Path: SAP Menu → Logistics → Sales and Distribution → Master data → Products → Listing/Exclusion → Create.

Once you click on create you need to do the following steps:

• Give the listing/exclusion type.

This type determines during sales order processing, whether the system checks for listing/exclusion records.

- Press Enter and give the customer number.
- If the type is Listing, give the materials you need to include to that customer you have entered just in the previous step.
- If the type is Exclusion, give the materials that you need to exclude for that customer.
- Click on save button to save the condition record for material listing.

Here, you can see that the customer '10000504' who comes under the sales area, 'INFS A1 05' can order the material 1793 only. The customer cannot order some other material which is not listed here.Here,i have used the

Condition table 501 to creating listing condition record.

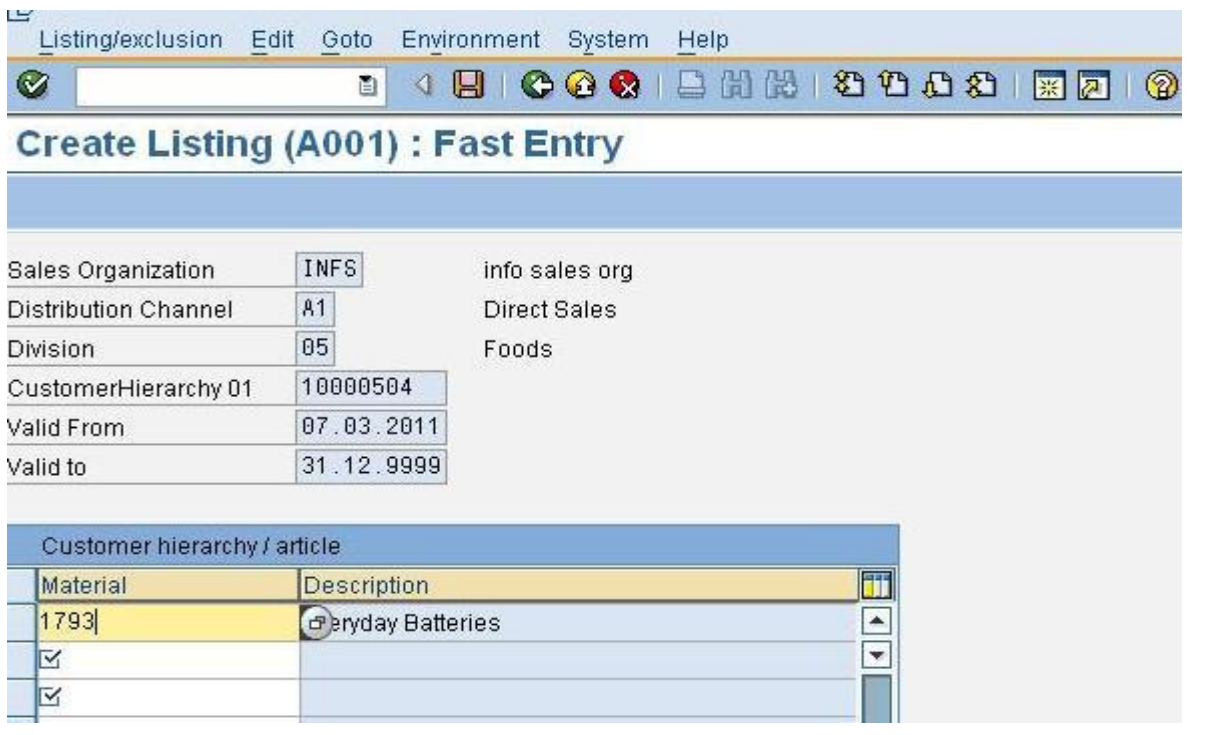

Here you can see that the customer 10000504 cannot order the material 1800.If the customer tries to order the material,the system will prompt an error message.

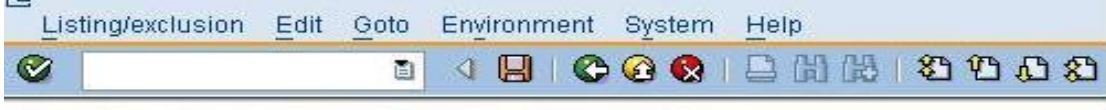

## **Create Exclusion (B001): Fast Entry**

**Color** 

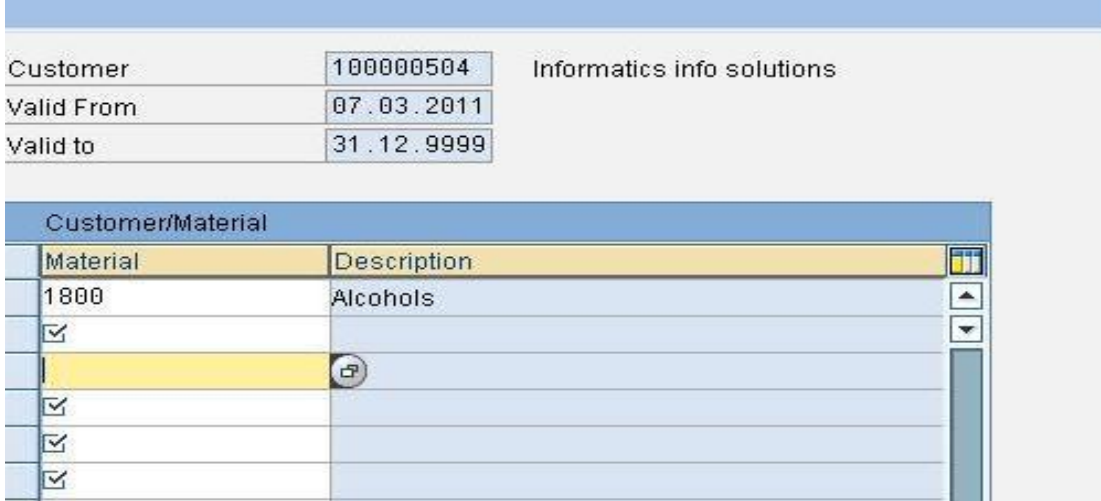

We will see the effect of material listing or exclusion in sales order level.

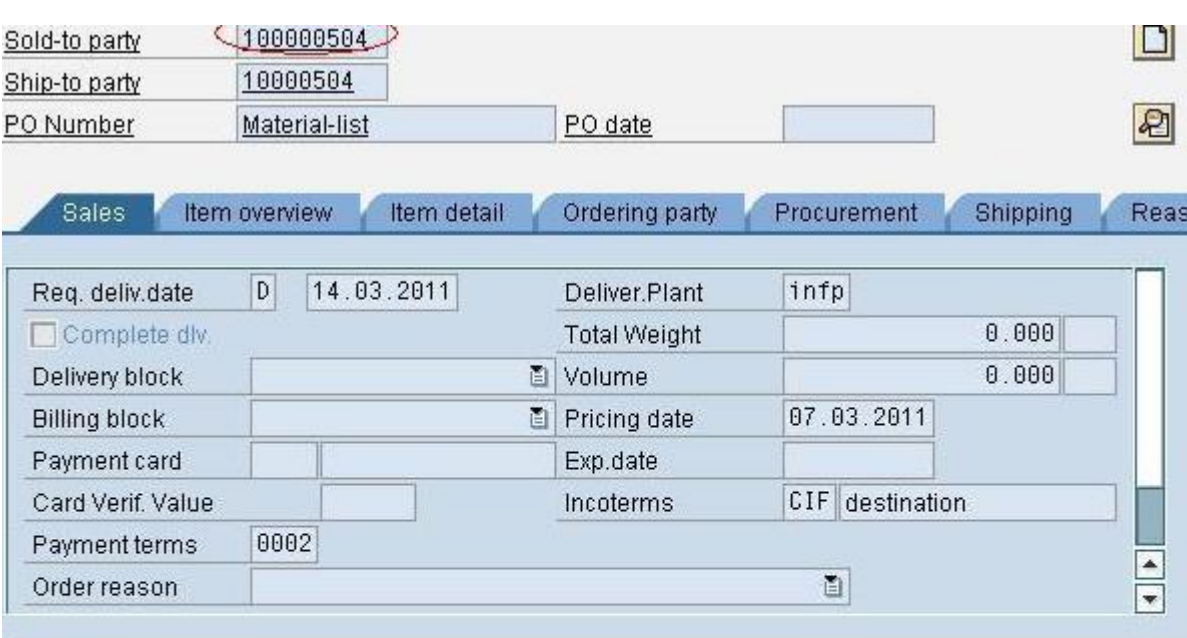

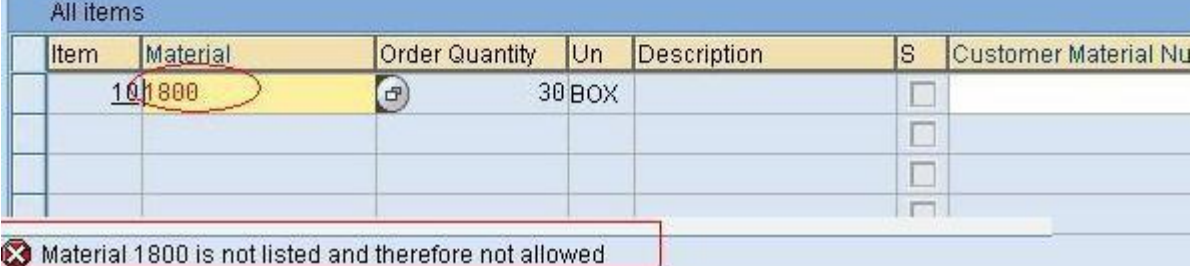

### <span id="page-11-0"></span>**Related Content**

**[SAP Help Portal](http://help.sap.com/) [SAP Documentation](http://help.sap.com/erp2005_ehp_05/helpdata/EN/dd/55f7a6545a11d1a7020000e829fd11/frameset.htm)** 

For more information, visit the **Enterprise Resource Planning homepage** 

### <span id="page-12-0"></span>**Disclaimer and Liability Notice**

This document may discuss sample coding or other information that does not include SAP official interfaces and therefore is not supported by SAP. Changes made based on this information are not supported and can be overwritten during an upgrade.

SAP will not be held liable for any damages caused by using or misusing the information, code or methods suggested in this document, and anyone using these methods does so at his/her own risk.

SAP offers no guarantees and assumes no responsibility or liability of any type with respect to the content of this technical article or code sample, including any liability resulting from incompatibility between the content within this document and the materials and services offered by SAP. You agree that you will not hold, or seek to hold, SAP responsible or liable with respect to the content of this document.